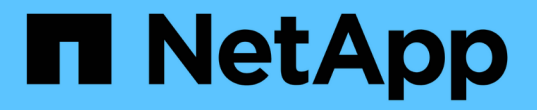

## **Windows**ファイルシステムのリストア

SnapCenter Software 5.0

NetApp July 18, 2024

This PDF was generated from https://docs.netapp.com/ja-jp/snapcenter-50/protectscw/task\_restore\_windows\_file\_system\_backups.html on July 18, 2024. Always check docs.netapp.com for the latest.

# 目次

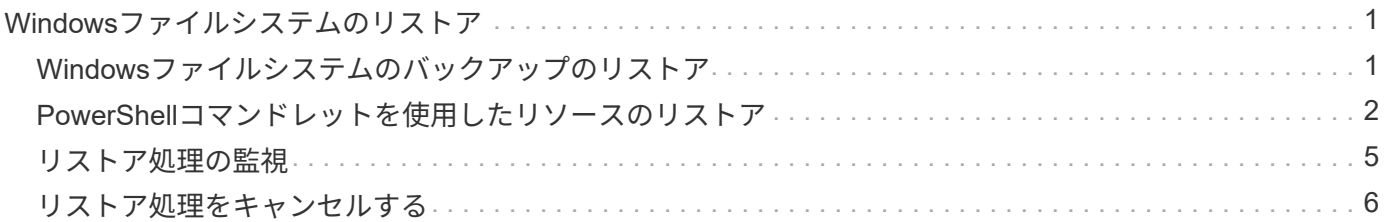

## <span id="page-2-0"></span>**Windows**ファイルシステムのリストア

## <span id="page-2-1"></span>**Windows**ファイルシステムのバックアップのリストア

SnapCenter を使用すると、ファイルシステムのバックアップをリストアできます。ファ イルシステムのリストアは、指定したバックアップのすべてのデータをファイルシステ ムの元の場所にコピーする複数の段階からなるプロセスです。

開始する前に

- ファイルシステムをバックアップしておく必要があります。
- ファイルシステムに対してバックアップ処理などのスケジュールされた処理が現在実行中の場合は、リス トア処理を開始する前にその処理をキャンセルする必要があります。
- ファイルシステムのバックアップは元の場所にのみリストアでき、別のパスにはリストアできません。

リストアされたファイルシステムはファイルシステムの元の場所のデータを上書きするため、バックアッ プから単一のファイルをリストアすることはできません。ファイルシステムのバックアップから単一ファ イルをリストアするには、バックアップをクローニングし、クローン内のファイルにアクセスする必要が あります。

- システムボリュームまたはブートボリュームを復元することはできません。
- SnapCenter では、クラスタグループをオフラインにすることなく、 Windows クラスタのファイルシステ ムをリストアできます。

#### タスクの内容

• scripts\_pathは、プラグインホストのSMCoreServiceHost.exe.Configファイルにあ るPredefinedWindowsScriptsDirectoryキーを使用して定義します。

必要に応じて、このパスを変更してSMcoreサービスを再起動できます。セキュリティを確保するため に、デフォルトのパスを使用することを推奨します。

キーの値は、api/4.7/configsettingsを介してスワッガーから表示できます

GET APIを使用すると、キーの値を表示できます。Set APIはサポートされていません。

- SnapMirror Business Continuity(SM-BC)リストア処理を実行するには、プライマリロケーションからバ ックアップを選択する必要があります。
- ONTAP 9.12.1以前のバージョンでは、リストアの一環としてSnapLockヴォールトSnapshotから作成され たクローンにSnapLockヴォールトの有効期限が継承されます。SnapLockの有効期限が過ぎた時点で、ス トレージ管理者がクローンを手動でクリーンアップする必要があります。

手順

- 1. 左側のナビゲーションペインで、 \* リソース \* をクリックし、リストから適切なプラグインを選択しま す。
- 2. リソースのリストをフィルタリングするには、 [ ファイルシステム( File System ) ] および [ リソースグ ループ( Resource Group ) ] オプションを選択します。
- 3. リストからリソースグループを選択し、 \* リストア \* をクリックします。
- 4. バックアップページで、プライマリストレージシステムとセカンダリストレージシステムのどちらからリ ストアするかを選択し、リストアするバックアップを選択します。
- 5. リストアウィザードでオプションを選択します。
- 6. リストア処理の実行前や実行後に SnapCenter で実行するプリスクリプトやポストスクリプトのパスと引 数を入力できます。

たとえば、SNMPトラップの更新、アラートの自動化、ログの送信などを行うスクリプトを実行できま す。

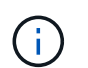

プリスクリプトまたはポストスクリプトのパスにドライブまたは共有を含めることはでき ません。パスはscripts\_pathからの相対パスである必要があります。

7. [ 通知 ] ページで、次のいずれかのオプションを選択します。

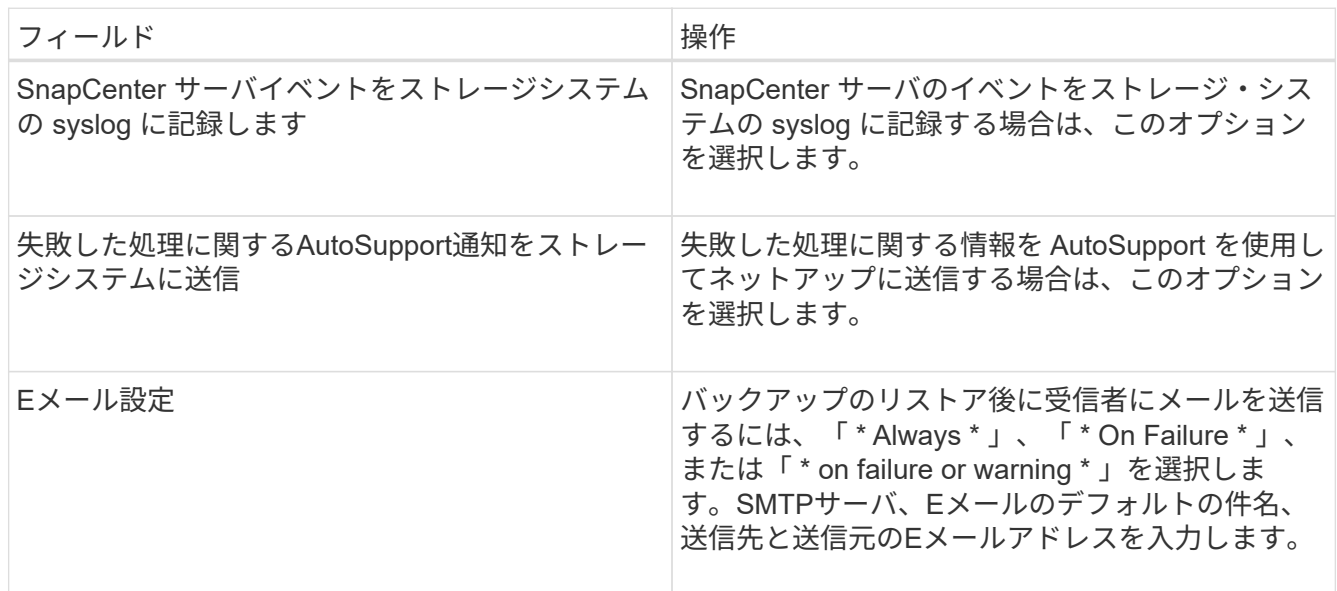

- 8. 概要を確認し、 [ 完了 ] をクリックします。
- 9. 操作の進行状況を監視するには、 \* Monitor \* > \* Jobs \* をクリックします。

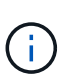

リストアしたファイルシステムにデータベースが含まれている場合は、データベースもリスト アする必要があります。データベースをリストアしないと、データベースが無効な状態になっ ている可能性があります。データベースのリストアの詳細については、そのデータベースのデ ータ保護ガイドを参照してください。

## <span id="page-3-0"></span>**PowerShell**コマンドレットを使用したリソースのリストア

リソースのバックアップをリストアするときは、 SnapCenter サーバとの接続セッショ ンを開始し、バックアップをリストしてバックアップ情報を取得し、バックアップをリ ストアします。

PowerShellコマンドレットを実行できるようにPowerShell環境を準備しておく必要があります。

手順

1. Open-SmConnectionコマンドレットを使用して、指定したユーザのSnapCenterサーバとの接続セッショ ンを開始します。

```
Open-smconnection -SMSbaseurl https:\\snapctr.demo.netapp.com:8146/
```
2. Get-SmBackupおよびGet-SmBackupReportコマンドレットを使用して、リストアする1つ以上のバックア ップに関する情報を取得します。

次に、使用可能なすべてのバックアップに関する情報を表示する例を示します。

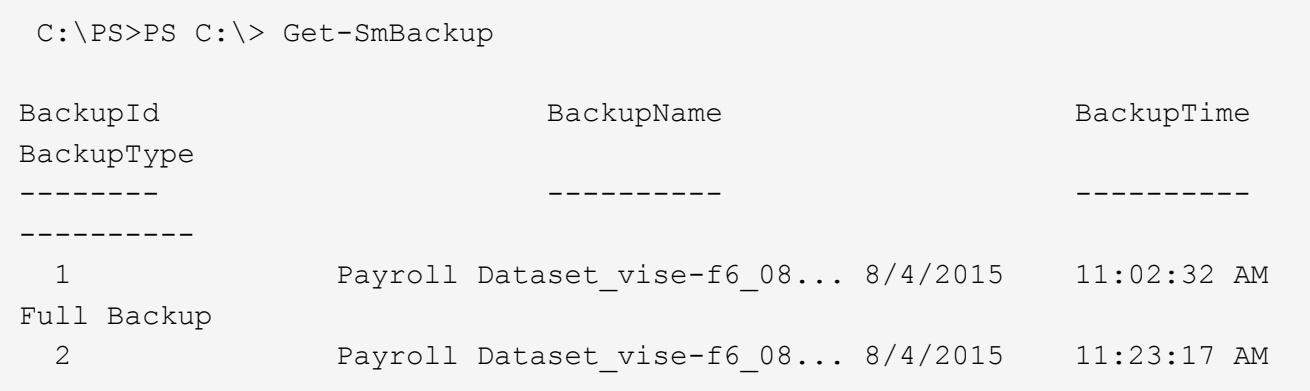

この例では、2015年1月29日から2015年2月3日までのバックアップに関する詳細情報を表示しています。

PS C:\> Get-SmBackupReport -FromDateTime "1/29/2015" -ToDateTime "2/3/2015"

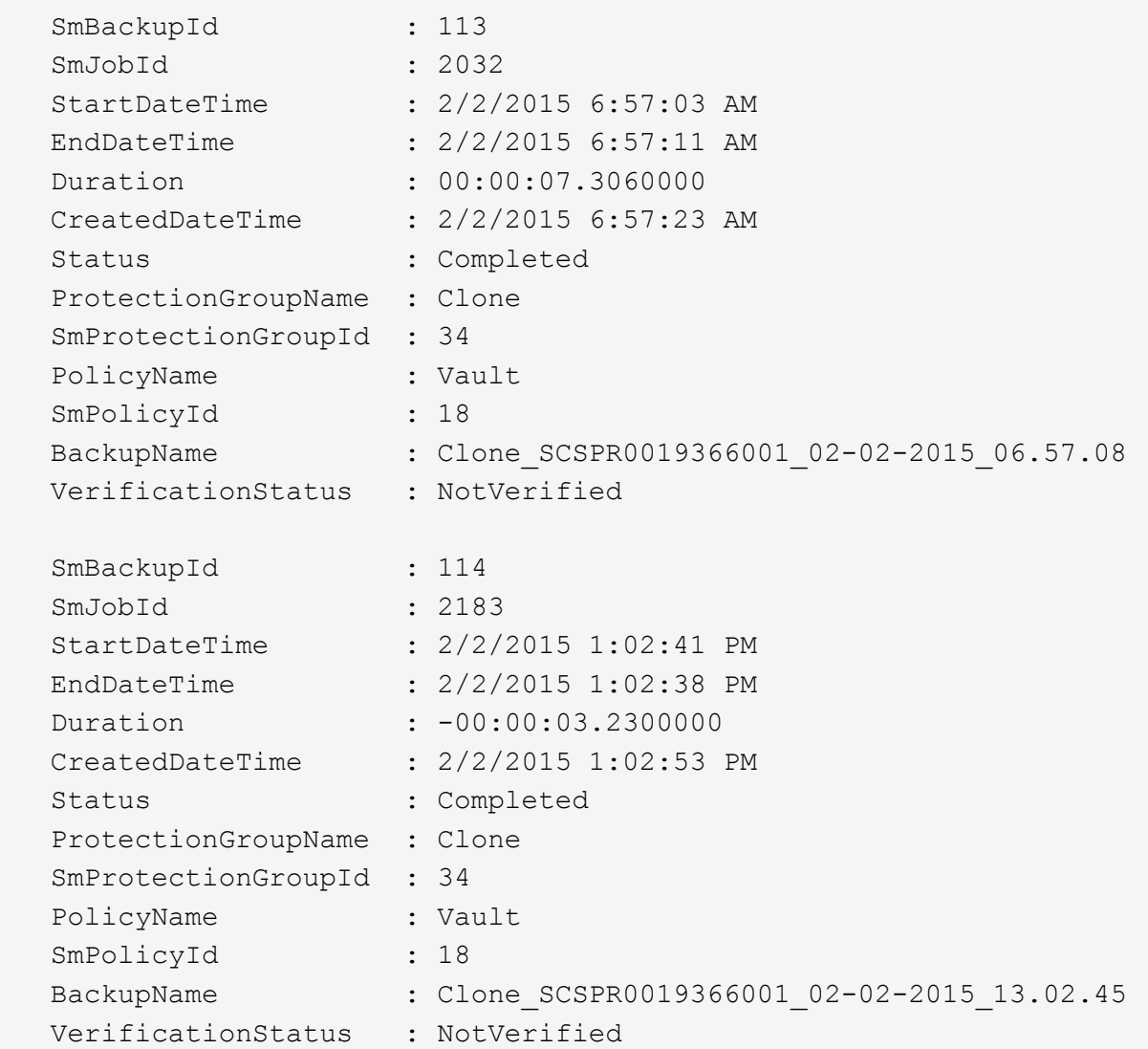

3. Restore-SmBackupコマンドレットを使用して、バックアップからデータをリストアします。

```
Restore-SmBackup -PluginCode 'DummyPlugin' -AppObjectId
'scc54.sccore.test.com\DummyPlugin\NTP\DB1' -BackupId 269
-Confirm:$false
output:
Name : Restore
'scc54.sccore.test.com\DummyPlugin\NTP\DB1'
Id : 2368
StartTime : 10/4/2016 11:22:02 PM
EndTime :
IsCancellable : False
IsRestartable : False
IsCompleted : False
IsVisible : True
IsScheduled : False
PercentageCompleted : 0
Description :
Status : Queued
Owner :
Error :
Priority : None
Tasks : {}
ParentJobID : 0
EventId : 0
JobTypeId :
ApisJobKey :
ObjectId : 0
PluginCode : NONE
PluginName :
```
コマンドレットで使用できるパラメータとその説明については、 RUN\_Get-Help コマンド *NAME* を実行して 参照できます。または、を参照することもできます ["SnapCenter](https://library.netapp.com/ecm/ecm_download_file/ECMLP2886895) [ソフトウ](https://library.netapp.com/ecm/ecm_download_file/ECMLP2886895)[ェ](https://library.netapp.com/ecm/ecm_download_file/ECMLP2886895)[アコマンドレットリファレンス](https://library.netapp.com/ecm/ecm_download_file/ECMLP2886895) [ガイド](https://library.netapp.com/ecm/ecm_download_file/ECMLP2886895)["](https://library.netapp.com/ecm/ecm_download_file/ECMLP2886895)。

### <span id="page-6-0"></span>リストア処理の監視

[Jobs]ページを使用して、さまざまなSnapCenterリストア処理の進捗状況を監視できま す。処理の進捗状況を確認して、処理が完了するタイミングや問題が発生していないか を確認できます。

タスクの内容

リストア後の状態によって、リストア処理後のリソースの状況と、追加で実行できるリストア操作がわかりま す。

[Jobs]ページには、処理の状態を示す次のアイコンが表示されます。

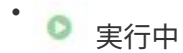

- √ 完了しまし
- × 失敗

• 完了(警告あり)または警告のため開始できませんでした

- キューに登録済み
- 2 キャンセル済み

#### 手順

- 1. 左側のナビゲーションペインで、 **Monitor** をクリックします。
- 2. [\* Monitor\*] ページで、 [\* Jobs] をクリックします。
- 3. [\* ジョブ \* ] ページで、次の手順を実行します。
	- a. をクリックしてリストをフィルタリングし、リストア処理のみを表示します。
	- b. 開始日と終了日を指定します。
	- c. [\* タイプ **]** ドロップダウン・リストから、 **[** リストア \*] を選択します。
	- d. [\* Status \*] ドロップダウン・リストから、リストア・ステータスを選択します。
	- e. [ 適用( Apply ) ] をクリックして、正常に完了した操作を表示する。
- 4. リストアジョブを選択し、 \* Details \* をクリックして、ジョブの詳細を表示します。
- 5. [ \* ジョブの詳細 \* ] ページで、 [ \* ログの表示 \* ] をクリックします。

**View logs** ボタンをクリックすると、選択した操作の詳細なログが表示されます。

### <span id="page-7-0"></span>リストア処理をキャンセルする

#### キューに登録されているリストアジョブはキャンセルできます。

リストア処理をキャンセルするには、SnapCenter管理者またはジョブ所有者としてログインする必要があり ます。

タスクの内容

- キューに登録されたリストア処理は、 **Monitor** ページまたは **Activity** ペインからキャンセルできます。
- 実行中のリストア処理はキャンセルできません。
- キューに格納されているリストア処理は、SnapCenter GUI、PowerShellコマンドレット、またはCLIコマ ンドを使用してキャンセルできます。
- キャンセルできないリストア処理の場合、 [ ジョブのキャンセル ] ボタンは使用できません。
- ロールの作成中に [ ユーザー \ グループ ] ページで [ このロールのすべてのメンバーが他のメンバーオブジ ェクトを表示して操作できる ] を選択した場合は、そのロールを使用している間に、他のメンバーのキュ ーに登録されているリストア操作をキャンセルできます。

ステップ

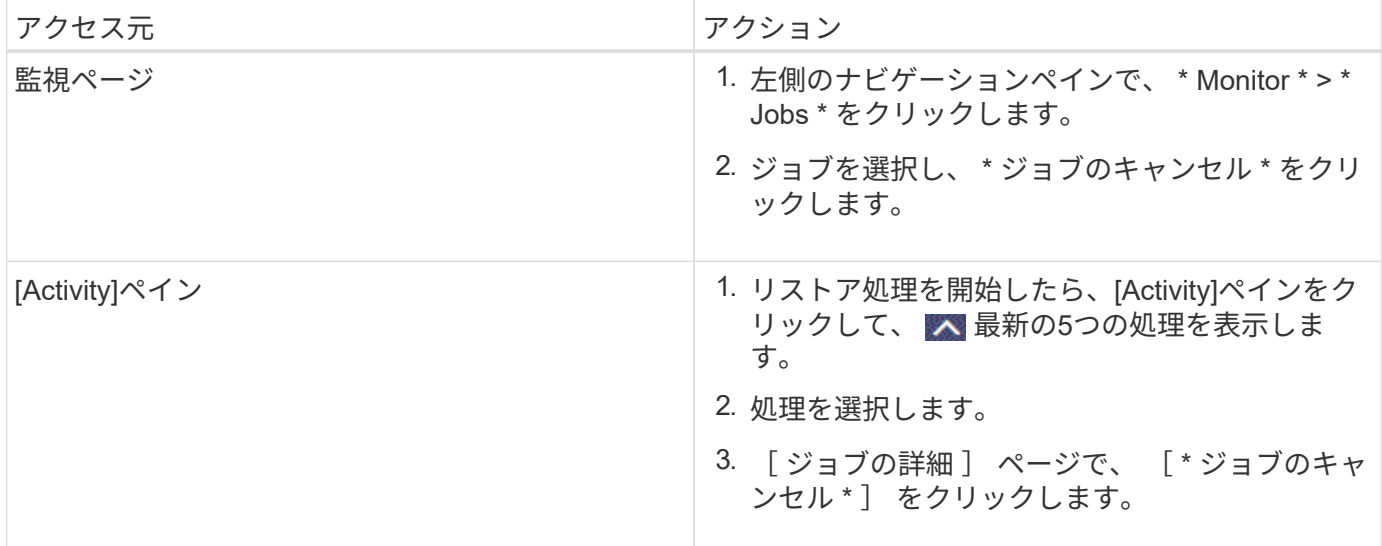

Copyright © 2024 NetApp, Inc. All Rights Reserved. Printed in the U.S.このドキュメントは著作権によって保 護されています。著作権所有者の書面による事前承諾がある場合を除き、画像媒体、電子媒体、および写真複 写、記録媒体、テープ媒体、電子検索システムへの組み込みを含む機械媒体など、いかなる形式および方法に よる複製も禁止します。

ネットアップの著作物から派生したソフトウェアは、次に示す使用許諾条項および免責条項の対象となりま す。

このソフトウェアは、ネットアップによって「現状のまま」提供されています。ネットアップは明示的な保 証、または商品性および特定目的に対する適合性の暗示的保証を含み、かつこれに限定されないいかなる暗示 的な保証も行いません。ネットアップは、代替品または代替サービスの調達、使用不能、データ損失、利益損 失、業務中断を含み、かつこれに限定されない、このソフトウェアの使用により生じたすべての直接的損害、 間接的損害、偶発的損害、特別損害、懲罰的損害、必然的損害の発生に対して、損失の発生の可能性が通知さ れていたとしても、その発生理由、根拠とする責任論、契約の有無、厳格責任、不法行為(過失またはそうで ない場合を含む)にかかわらず、一切の責任を負いません。

ネットアップは、ここに記載されているすべての製品に対する変更を随時、予告なく行う権利を保有します。 ネットアップによる明示的な書面による合意がある場合を除き、ここに記載されている製品の使用により生じ る責任および義務に対して、ネットアップは責任を負いません。この製品の使用または購入は、ネットアップ の特許権、商標権、または他の知的所有権に基づくライセンスの供与とはみなされません。

このマニュアルに記載されている製品は、1つ以上の米国特許、その他の国の特許、および出願中の特許によ って保護されている場合があります。

権利の制限について:政府による使用、複製、開示は、DFARS 252.227-7013(2014年2月)およびFAR 5252.227-19(2007年12月)のRights in Technical Data -Noncommercial Items(技術データ - 非商用品目に関 する諸権利)条項の(b)(3)項、に規定された制限が適用されます。

本書に含まれるデータは商用製品および / または商用サービス(FAR 2.101の定義に基づく)に関係し、デー タの所有権はNetApp, Inc.にあります。本契約に基づき提供されるすべてのネットアップの技術データおよび コンピュータ ソフトウェアは、商用目的であり、私費のみで開発されたものです。米国政府は本データに対 し、非独占的かつ移転およびサブライセンス不可で、全世界を対象とする取り消し不能の制限付き使用権を有 し、本データの提供の根拠となった米国政府契約に関連し、当該契約の裏付けとする場合にのみ本データを使 用できます。前述の場合を除き、NetApp, Inc.の書面による許可を事前に得ることなく、本データを使用、開 示、転載、改変するほか、上演または展示することはできません。国防総省にかかる米国政府のデータ使用権 については、DFARS 252.227-7015(b)項(2014年2月)で定められた権利のみが認められます。

#### 商標に関する情報

NetApp、NetAppのロゴ、<http://www.netapp.com/TM>に記載されているマークは、NetApp, Inc.の商標です。そ の他の会社名と製品名は、それを所有する各社の商標である場合があります。